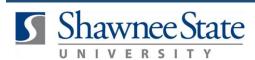

### **Reporting a Life Event Using Bear Trax**

All Employees

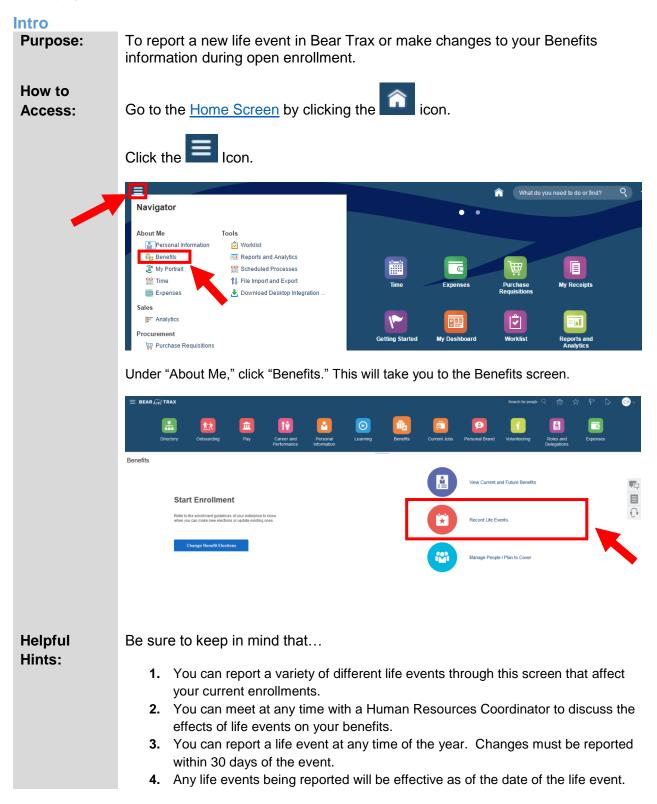

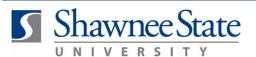

|            | 5. After recording a new life event, upload the certificate (or other required documentation) or submit it to the Human Resources office. Once that has been completed, you need to refer to the Make Benefit Elections job aid to make updates to your benefit elections. The system will not automatically change enrollments based on the life event recorded. |
|------------|----------------------------------------------------------------------------------------------------|
| Procedure: | Complete the following steps to report new life events:                                                                                                    |

### **Report a Life Event**

**1.** Click Record Life Events from the Benefits page.

| $\equiv$ bear | A TRAX    |                                                                        |                    |                           |                         |          |          |              |                | Search for people   |                          |          | ⊂⊎~ |
|---------------|-----------|------------------------------------------------------------------------|--------------------|---------------------------|-------------------------|----------|----------|--------------|----------------|---------------------|--------------------------|----------|-----|
|               | Directory | Onboarding                                                             | Pay                | Career and<br>Performance | Personal<br>Information | Learning | Benefits | Current Jobs | Personal Brand | Volunteering        | Roles and<br>Delegations | Expenses |     |
| Benefits      |           |                                                                        |                    |                           |                         |          |          |              | View Current a | ind Future Benefits |                          |          | ų.  |
|               | Refer to  | rt Enrollmen<br>the enrollment guidelines<br>ou can make new elections | of your enterprise | to know<br>ones.          |                         |          |          |              | Record Life Ev | vents               |                          |          |     |
|               |           | Change Benefit Electio                                                 | ns                 |                           |                         |          |          |              | Manage People  | e I Plan to Cover   |                          |          |     |
|               |           |                                                                        |                    |                           |                         |          |          |              |                |                     |                          |          |     |

2. Select the appropriate Life Event you want to report.

| eport a Life Event |                                  |                     |                                   |
|--------------------|----------------------------------|---------------------|-----------------------------------|
| Employee Events    | C Terminate Voluntary Benefits   |                     |                                   |
| Dependent Events   | Add or Change HSA Contribution : | Report a Life Event |                                   |
|                    | Married                          | Employee Events     | Dependent Lost Other Coverage     |
|                    | Divorced/Legallly Separated      | Dependent Events    | Birth or Adoption or Court Order  |
|                    |                                  | -                   | O Dependent Gained Other Coverage |
|                    |                                  |                     |                                   |

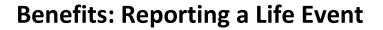

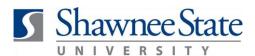

| If you want to                                                 | Then                                              | Go To     |
|----------------------------------------------------------------|---------------------------------------------------|-----------|
| Report a Dependent<br>Losing Coverage                          | Select the option to do so, and type in the date. | Section 1 |
| Report a Divorce or<br>Legal Separation                        | Select the option to do so, and type in the date  | Section 2 |
| Report a Dependent<br>Gaining Coverage                         | Select the option to do so, and type in the date  | Section 3 |
| Terminate your<br>Voluntary Benefits                           | Select the option to do so, and type in the date  | Section 4 |
| Add or Change your<br>HSA Contribution<br>and/or Beneficiaries | Select the option to do so, and type in the date  | Section 5 |
| Report a New<br>Marriage                                       | Select the option to do so, and type in the date  | Section 6 |

### Section 1: Report Dependent Losing Coverage

Use this option if one of your dependents will no longer need or receive coverage. (For example, if you had a child that recently accepted a job and got their own insurance, he or she can no longer be covered by your insurance.)

|                                  |                                                                                                 | Search for people $\ \ Q$ | ŵ | ☆ | P D            | CH~    |
|----------------------------------|-------------------------------------------------------------------------------------------------|---------------------------|---|---|----------------|--------|
| Report a Life Event              |                                                                                                 |                           |   |   | Save and Close | Cancel |
| Employee Events Dependent Events | Dependent Lost Other Coverage     Date This Event Occurred     Birth or Adoption or Court Order |                           |   |   |                |        |
|                                  | Dependent Gained Other Coverage                                                                 |                           |   |   |                |        |

- 1. Click the choice that states "Dependent Lost Coverage."
- **2.** Type the date that this event occurred in the text box to the right in the appropriate format MM/DD/YY.
- 3. Click "Save and Close."
- **4.** After recording a new life event, upload the certificate (or other required documentation) or submit it to the Human Resources office.

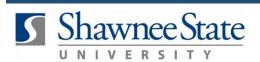

5. Once that has been completed, you need to refer to the Make Benefit Elections job aid to make updates to your benefit elections. The system will not automatically change enrollments based on the life event recorded.

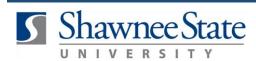

### Section 2: Report a Divorce or Legal Separation

Use this option if you have recently divorced or legally separated from a spouse.

| ≡ BEAR € CC TRAX    |                                                          | Search for people $Q$ | ŵ | ☆ | P 0            | €Н∼    |
|---------------------|----------------------------------------------------------|-----------------------|---|---|----------------|--------|
| Report a Life Event |                                                          |                       |   |   | Save and Close | Cancel |
| Employee Events     | Terminate Voluntary Benefits                             |                       |   |   |                |        |
| Dependent Events    | Add or Change HSA Contribution and/or Beneficiaries      |                       |   |   |                |        |
|                     | Married                                                  |                       |   |   |                |        |
|                     | DivorcedLegally Separated     * Date This Event Occurred |                       |   |   |                |        |
|                     |                                                          |                       |   |   |                |        |

- 1. Click the choice that states "Divorced/Legally Separated."
- **2.** Type the date that this event occurred in the text box to the right in the appropriate format MM/DD/YY.
- 3. Click "Save and Close."
- **4.** After recording a new life event, upload the certificate (or other required documentation) or submit it to the Human Resources office.
- 5. Once that has been completed, you need to refer to the Make Benefit Elections job aid to make updates to your benefit elections. The system will not automatically change enrollments based on the life event recorded.

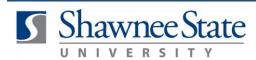

### Section 3: Report Dependent Gaining Coverage

Use this option if you are adding coverage for a new dependent. (I.e.: birth of a child, adoption)

|                                  |                                                                          | Search for people $\mathbb{Q}$ | ŵ | ☆ | 60             | CH~    |
|----------------------------------|--------------------------------------------------------------------------|--------------------------------|---|---|----------------|--------|
| Report a Life Event              |                                                                          |                                |   |   | Save and Close | Cancel |
| Employee Events Dependent Events | Dependent Lost Other Coverage                                            |                                |   |   |                |        |
|                                  | Birth or Adoption or Court Order                                         |                                |   |   |                |        |
|                                  | Dependent Gained Other Coverage     * Date This Event Occurred     m(d)y |                                |   |   |                |        |
|                                  |                                                                          |                                |   |   |                |        |

- 1. Click the choice that states "Dependent Gained Coverage."
- **2.** Type the date that this event occurred in the text box to the right in the appropriate format MM/DD/YY.
- **3.** Click "Save and Close."
- **4.** After recording a new life event, upload the certificate (or other required documentation) or submit it to the Human Resources office.
- 5. Once that has been completed, you need to refer to the Make Benefit Elections job aid to make updates to your benefit elections. The system will not automatically change enrollments based on the life event recorded.

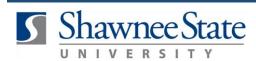

### **Section 4: Terminate Voluntary Benefits**

Use this option if you intend to terminate your voluntary benefits.

|                                     |                           | Search for people $\mathbb{Q}$ | ŵ | ☆ | P D            | CH ~   |
|-------------------------------------|---------------------------|--------------------------------|---|---|----------------|--------|
| Report a Life Event                 |                           |                                |   |   | Save and Close | Cancel |
| Employee Events<br>Dependent Events |                           |                                |   |   |                |        |
|                                     | ObvorcedLegally Separated |                                |   |   |                |        |

- 1. Click the choice that states "Terminate Voluntary Benefits."
- **2.** Type the date that this event occurred in the text box to the right in the appropriate format MM/DD/YY.
- 3. Click "Save and Close."
- **4.** After recording a new life event, upload the certificate (or other required documentation) or submit it to the Human Resources office.
- 5. Once that has been completed, you need to refer to the Make Benefit Elections job aid to make updates to your benefit elections. The system will not automatically change enrollments based on the life event recorded.

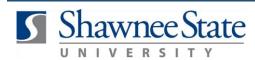

### Section 5: Add or Change HSA Contribution and/or Beneficiaries

Use this option if you intend to add or change your HSA contribution and/or beneficiaries.

|                                     |                                                                                                    | Search for people | ବ୍ ଜି | ☆ | P D            | €н∼    |
|-------------------------------------|----------------------------------------------------------------------------------------------------|-------------------|-------|---|----------------|--------|
| Report a Life Event                 |                                                                                                    |                   |       |   | Save and Close | Cancel |
| Employee Events<br>Dependent Events | Terminale Voluntary Benefits                                                                       |                   |       |   |                |        |
|                                     | Add or Change HSA Contribution and/or Beneficiales     Date This Event Occurred     midde     Dide |                   |       |   |                |        |
|                                     | Married                                                                                            |                   |       |   |                |        |
|                                     | O DivorcedLegality/Separated                                                                       |                   |       |   |                |        |

- 1. Click the choice that states "Add or Change HSA Contribution and/or Beneficiaries."
- **2.** Type the date that this event occurred in the text box to the right in the appropriate format MM/DD/YY.
- 3. Click "Save and Close."
- **4.** After recording a new life event, upload the certificate (or other required documentation) or submit it to the Human Resources office.
- 5. Once that has been completed, you need to refer to the Make Benefit Elections job aid to make updates to your benefit elections. The system will not automatically change enrollments based on the life event recorded.

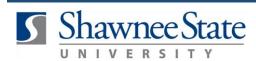

### Section 6: Report a New Marriage

Use this option if you recently got married or will be married soon.

|                                  |                                                                                      | Search for people $\mathbb{Q}$ | ŵ | ☆ | P D            | CH ~   |
|----------------------------------|--------------------------------------------------------------------------------------|--------------------------------|---|---|----------------|--------|
| Report a Life Event              |                                                                                      |                                |   |   | Save and Close | Cancel |
| Employee Events Dependent Events | Terminate Voluntary Benefits     Add or Change HSA Contribution and/or Beneficiaries |                                |   |   |                |        |
|                                  | Married     Tate This Event Occurred     mvd/y     file                              |                                |   |   |                |        |

- 1. Click the choice that states "Report a New Marriage."
- **2.** Type the date that this event occurred in the text box to the right in the appropriate format MM/DD/YY.
- 3. Click "Save and Close."
- **4.** After recording a new life event, upload the certificate (or other required documentation) or submit it to the Human Resources office.
- 5. Once that has been completed, you need to refer to the Make Benefit Elections job aid to make updates to your benefit elections. The system will not automatically change enrollments based on the life event recorded.

#### **Final Notes**

By following these steps, you have successfully reported any new life events which would affect your current enrollments and future enrollments.